# 申請者IDの確認・更新方法

### 2024/5/31

### Nippon Automated Cargo and Port Consolidated System (NACCS) Inc.

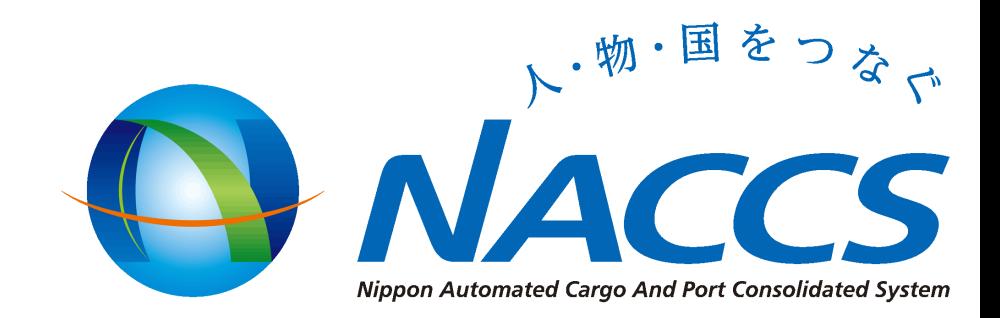

## 1.申請者ID発給システムページを開く

• 申請者ID発給システム(英語表記のみ)

https://afr.global-prod[naccs6.com/dfw/prod/widapp/REBM01/EntryREASC00.do](https://afr.global-prod-naccs6.com/dfw/prod/widapp/REBM01/EntryREASC00.do)

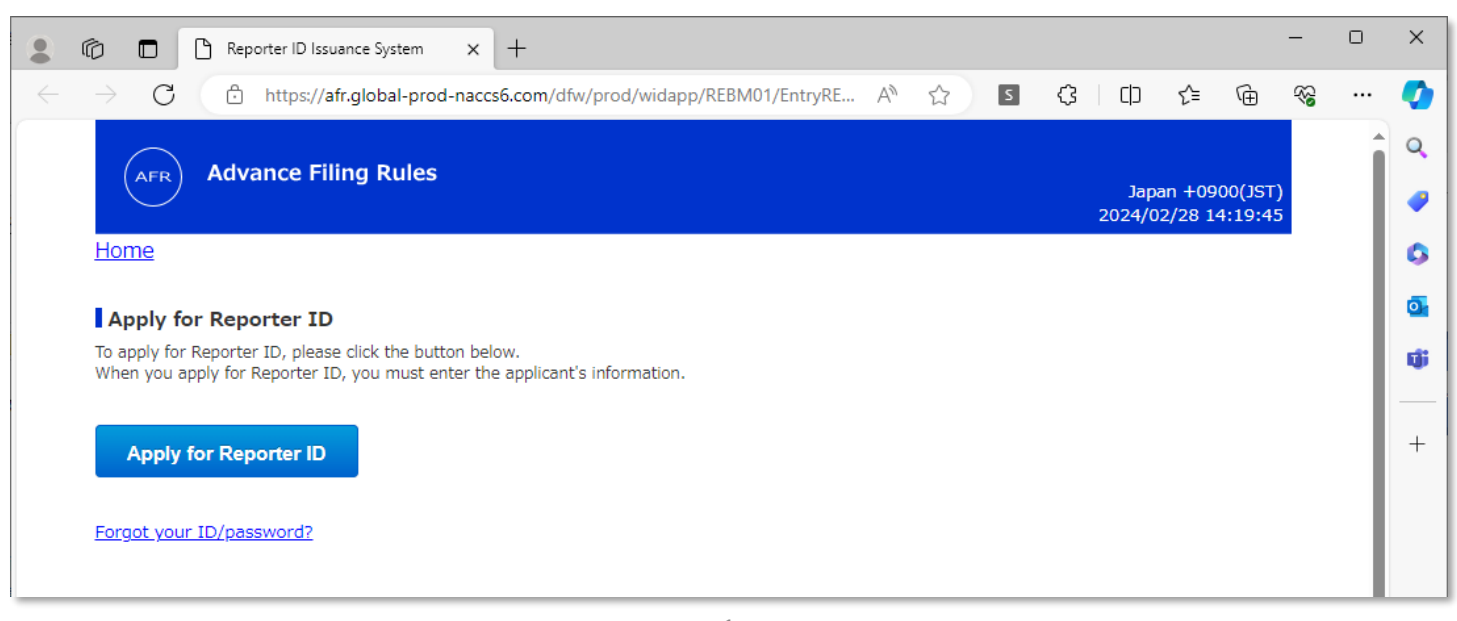

## 2.サインインする

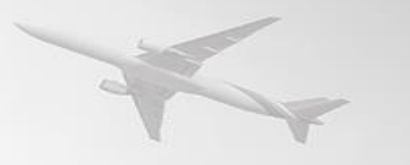

- [1]に申請者IDとパスワードを入力する
- [2] のSignInボタンへ進む

#### Update Reporter ID information/ Delete Reporter ID

If you already have your Reporter ID and would like to change information or delete the ID, pl

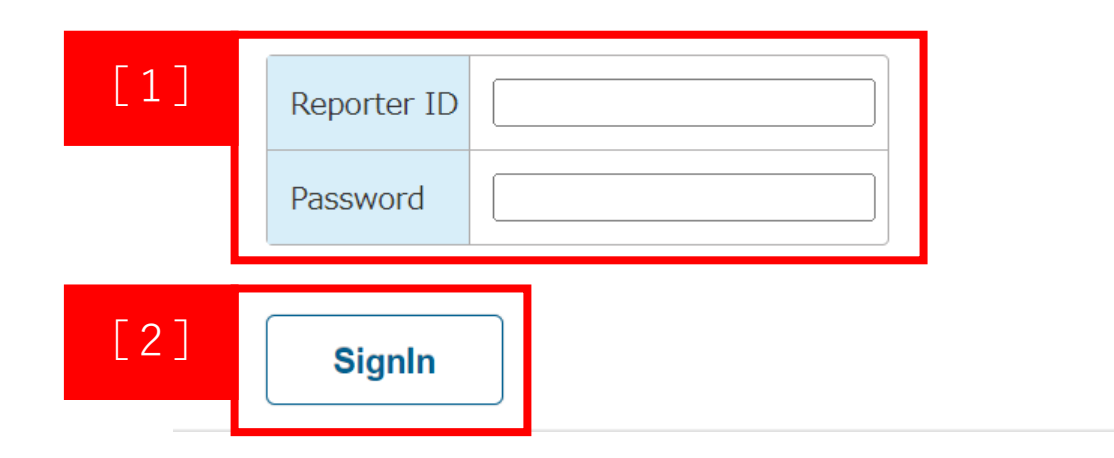

**申請者IDはJJから始まる5文字 (大文字アルファベットと 数字で構成)**

**例:JJ00A, JJZZ9**

**パスワードは6文字以上8文字以下 大文字アルファベットと数字のみ**

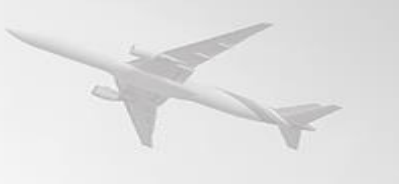

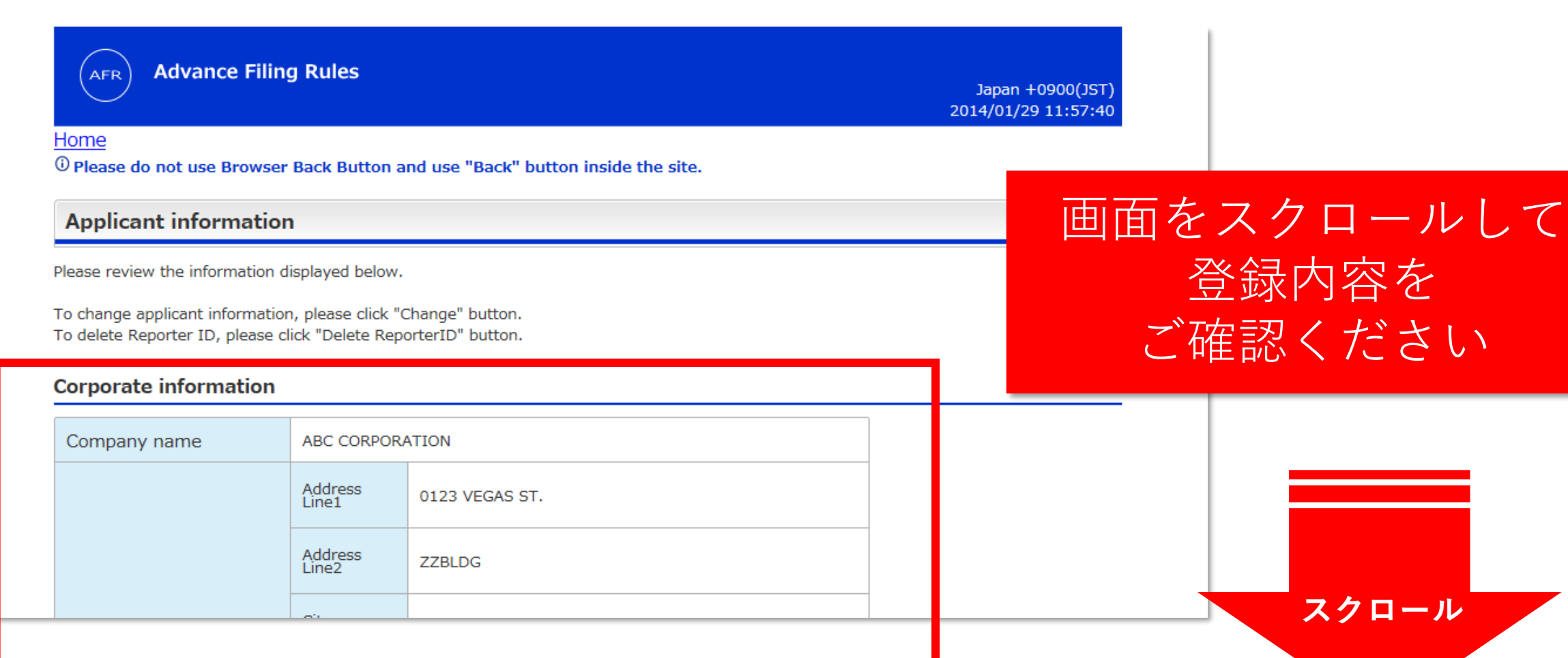

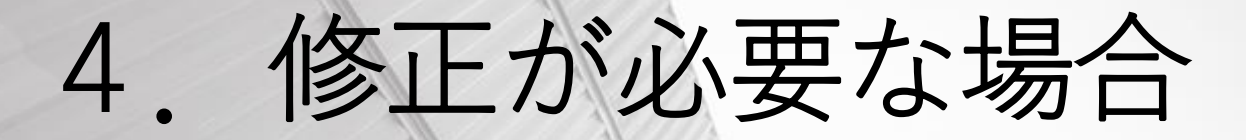

### • 修正が必要な場合は、[1]のChangeボタンへ進む

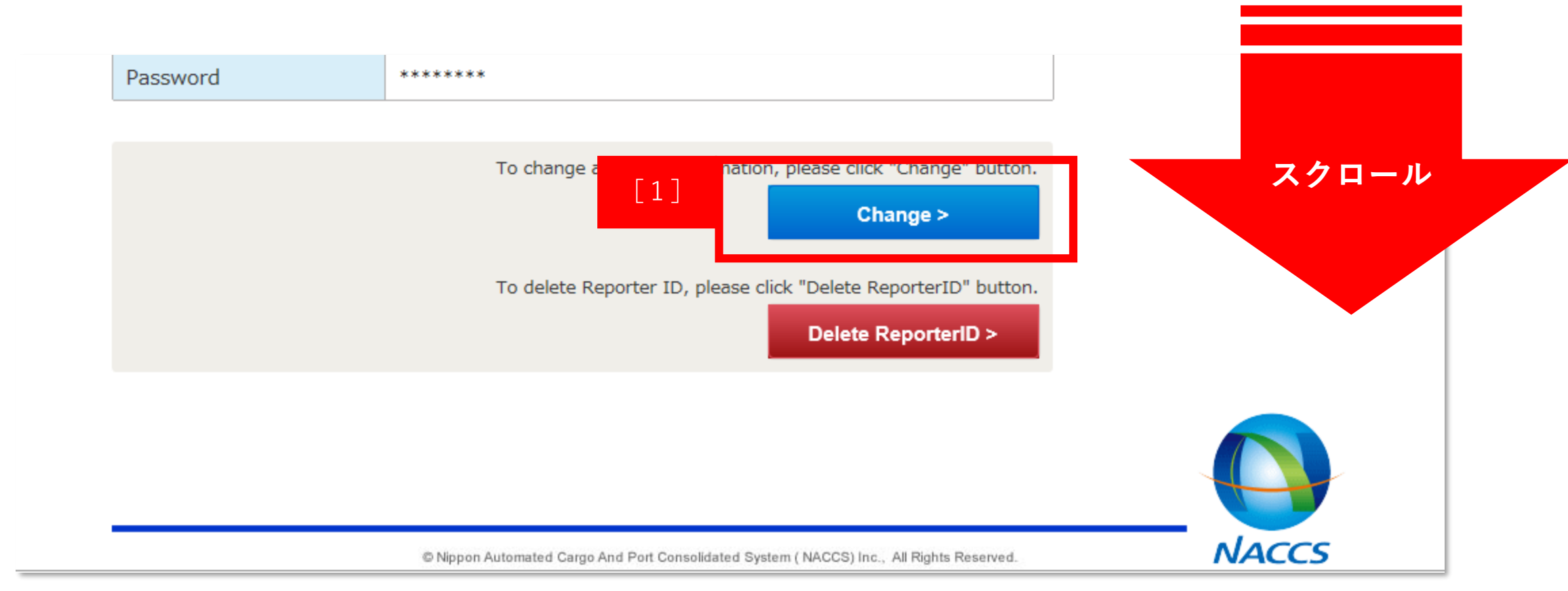

## 5-①.修正方法

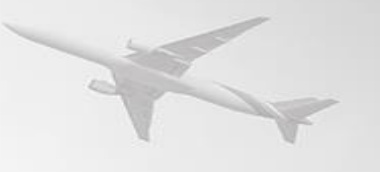

**Advance Filing Rules AFR** 

Japan +0900(JST) 2017/09/20 13:46:02

#### Home

<sup>①</sup> Please do not use Browser Back Button and use "Back" button inside the site.

#### **Change of registration contents**

To modify the registered information, change information below and click "Next" button.

Required fields are marked with an asterisk(\*).

### 必要に応じて修正を お願いいたします

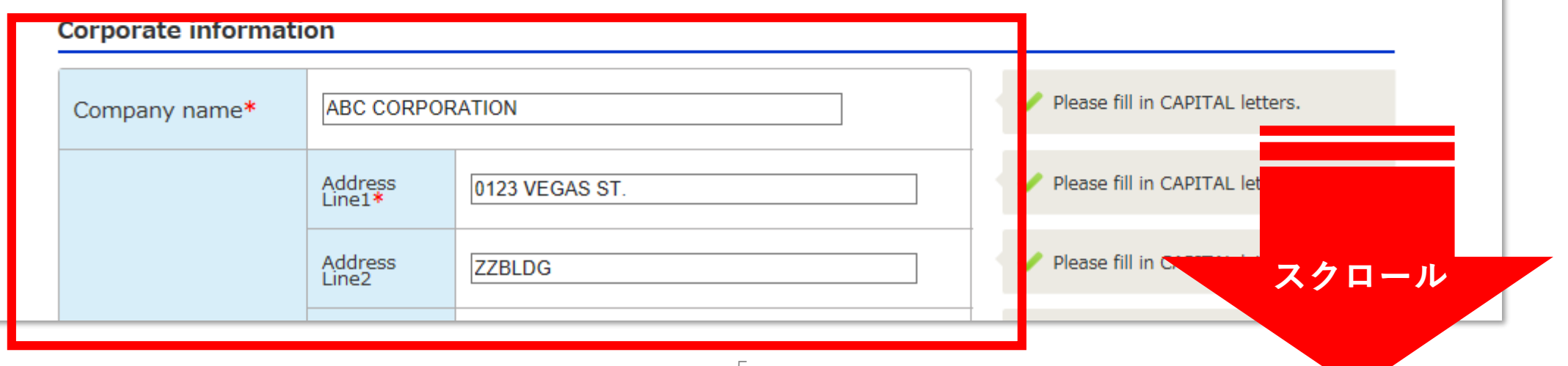

## 5-②.修正方法

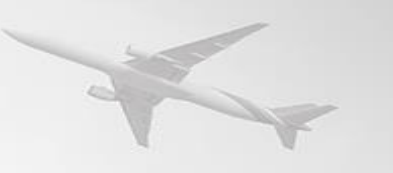

メールアドレスを変更される場合、

### • 特に、**「メールアドレス」**と**「電話番号」**に間違いがないこと をご確認ください。

#### Applicant (the person in charge) information

Please enter the contact information of the applicant which Japan Customs can use to inquire.

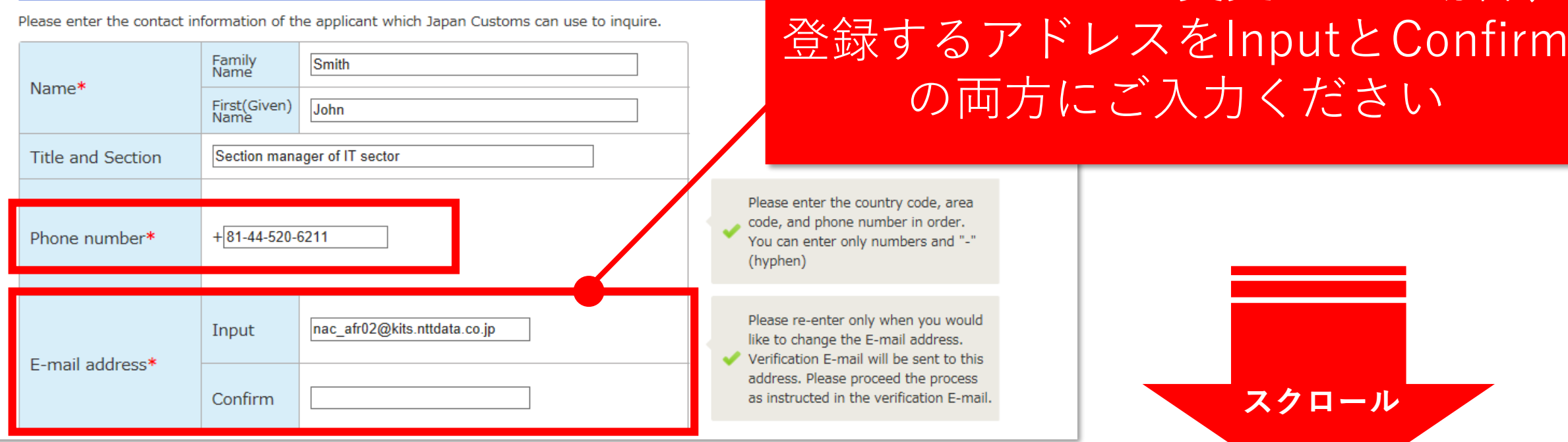

# 5-③.修正方法

### • 修正が完了したら、[1]のNextボタンへ進む

#### **Security information**

Please enter only when you would like to change the password.

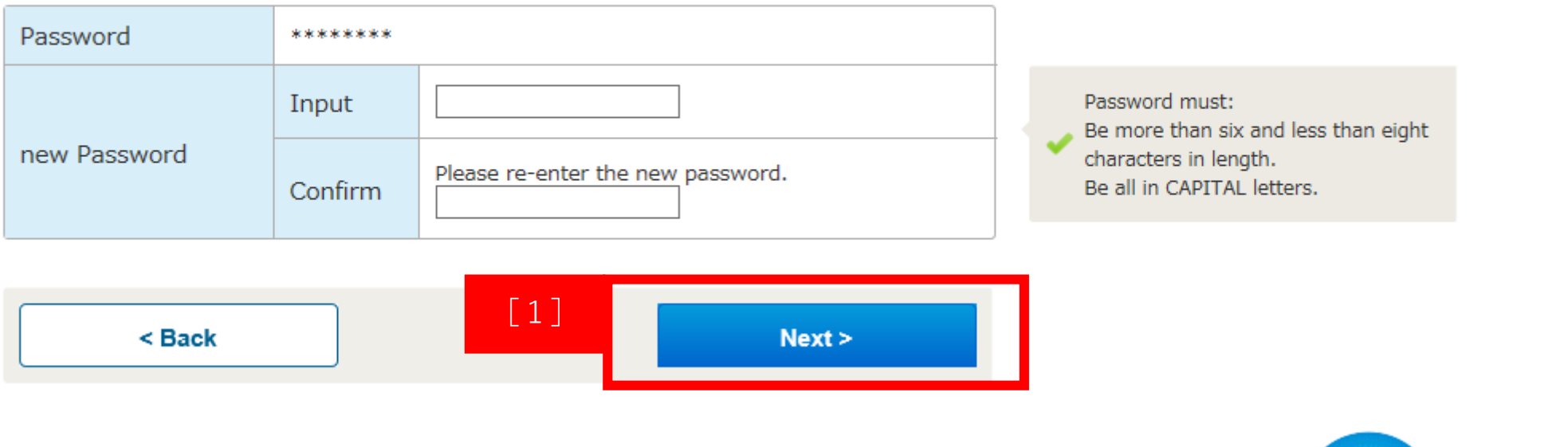

**スクロール**

## 6-①.修正情報の確認

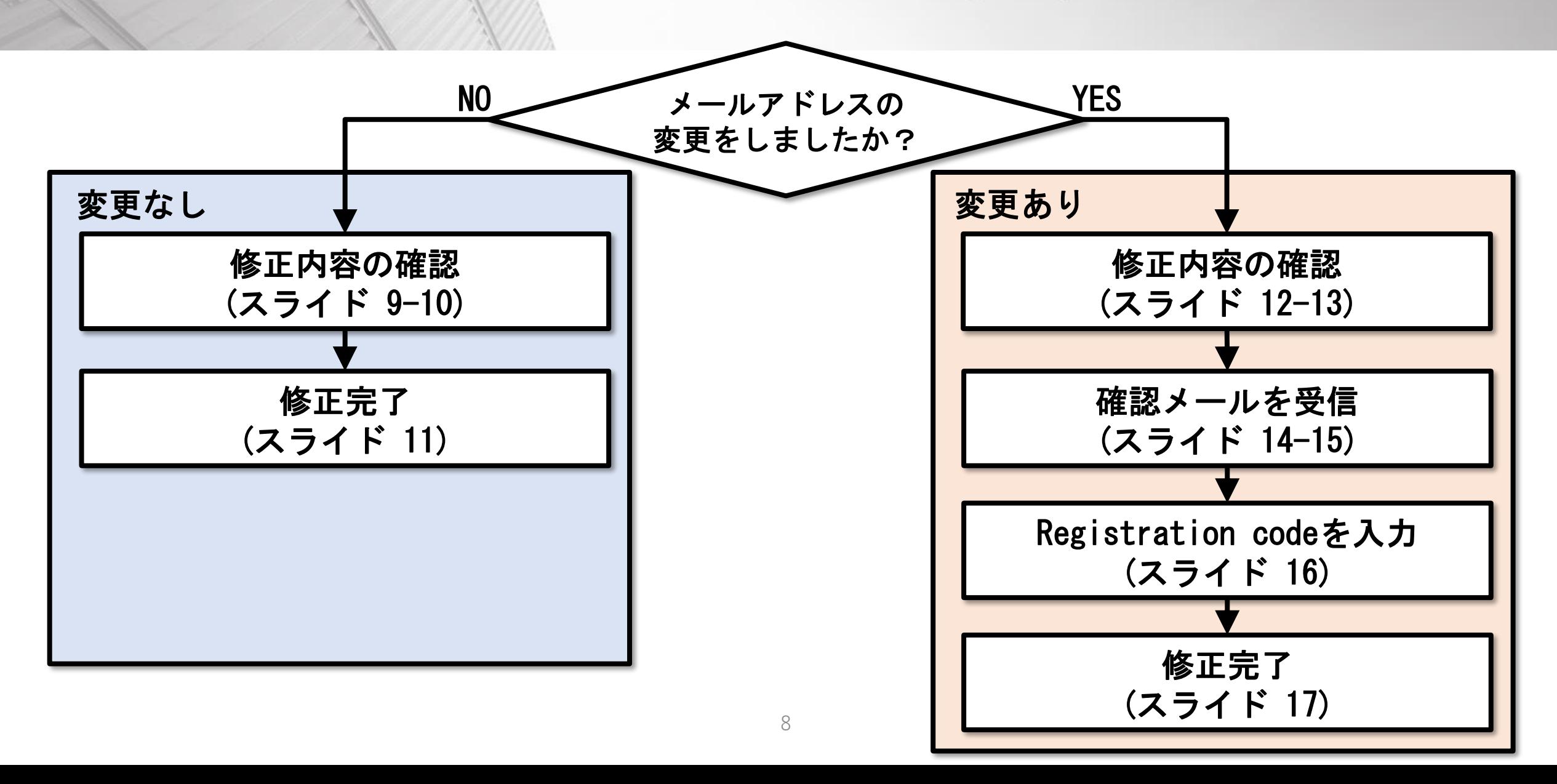

### 2. 修正情報の確認 メールアドレスを変更していない方)

**Advance Filing Rules AFR** 

Japan +0900(JST) 2013/11/05 11:47:45

スクロール

#### Home

<sup>1</sup> O Please do not use Browser Back Button and use "Back" button inside the site.

#### **Confirmation of change**

Please confirm the change in information. To confirm information, click "Confirm" button. To correct the information, click the "Back" button.

#### **Corporate information**

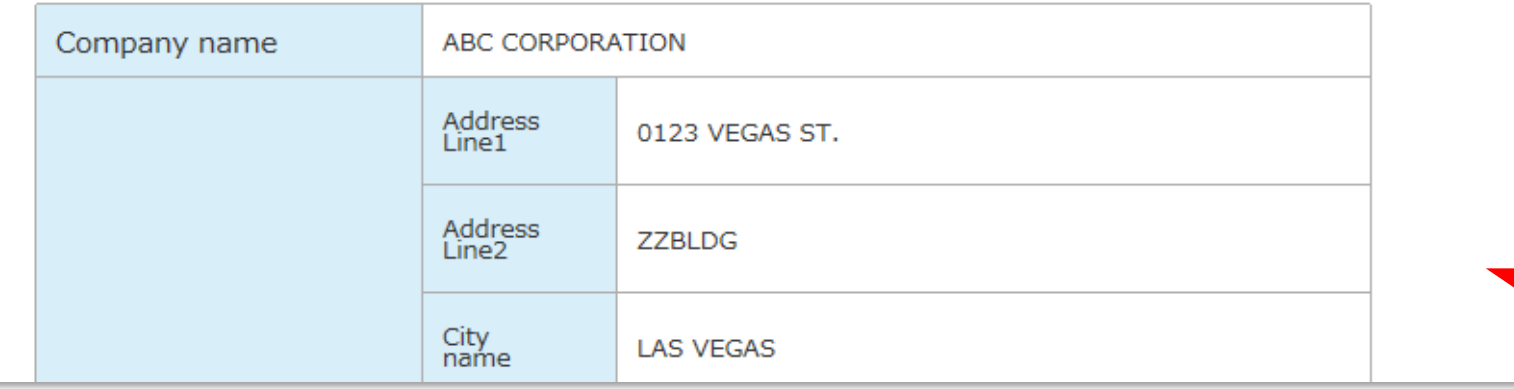

## 6-③.修正情報の確認 (メールアドレスを変更していない方)

• 「11のSubmitボタンへ進む

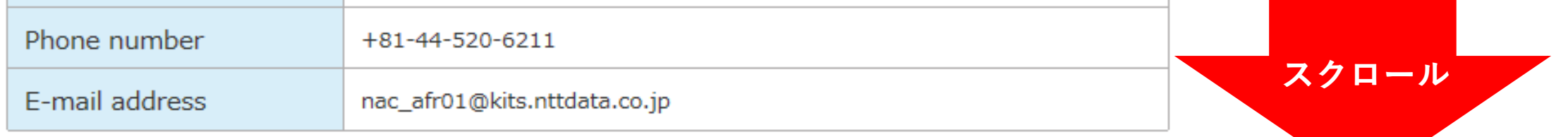

#### **Security information**

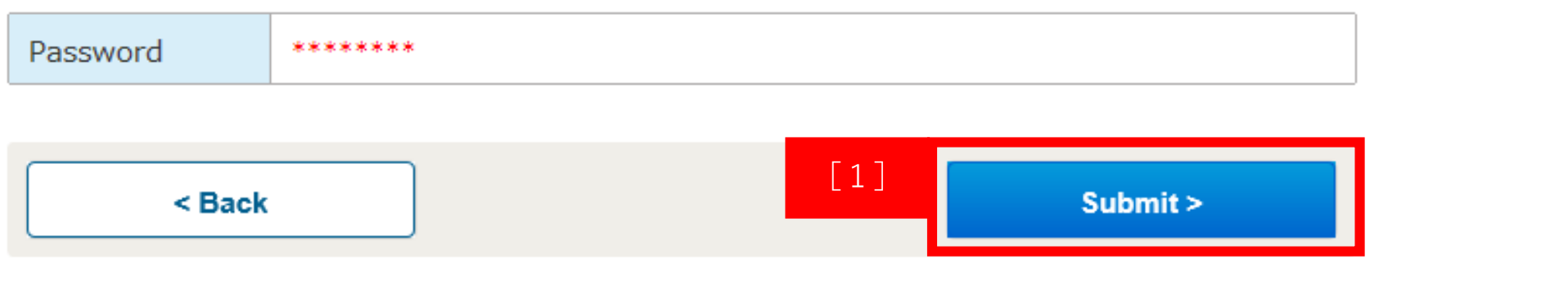

## 修正情報の確認 (メールアドレスを変更していない方)

• こちらの画面が表示されたら修正完了です。

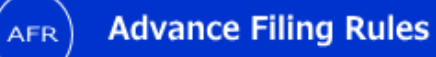

Japan +0900(JST) 2022/04/19 15:40:56

Home

<sup>1</sup> O Please do not use Browser Back Button and use "Back" button inside the site.

**Confirmation of change** 

#### Change is completed.

This information is also notified by E-mail. You may close the window now.

### 修正情報の確認  $\overline{\mathcal{L}}$ メールアドレスを変更した方)

**Advance Filing Rules AFR** 

Japan +0900(JST) 2013/11/05 11:47:45

スクロール

#### Home

<sup>1</sup> O Please do not use Browser Back Button and use "Back" button inside the site.

#### **Confirmation of change**

Please confirm the change in information. To confirm information, click "Confirm" button. To correct the information, click the "Back" button.

#### **Corporate information**

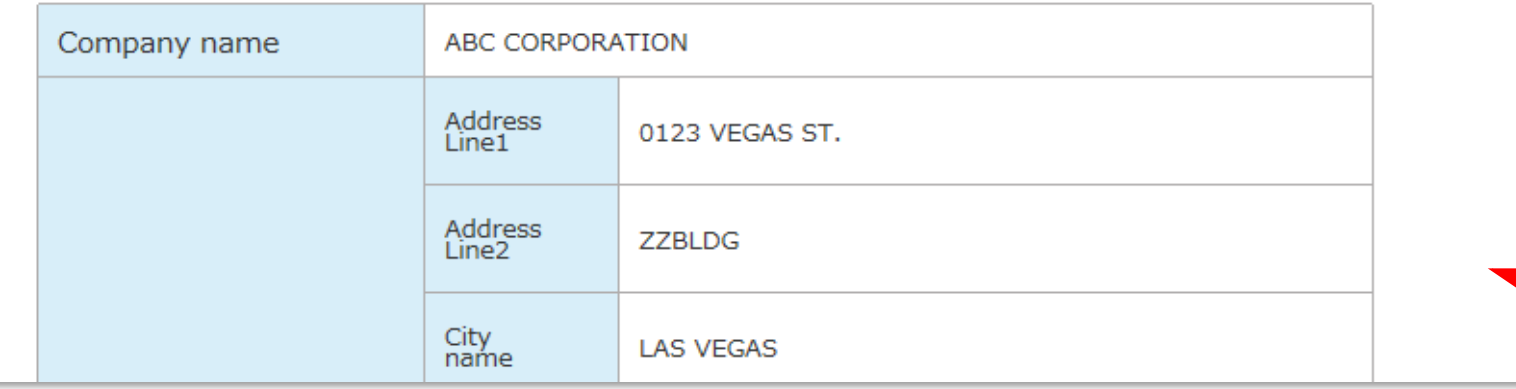

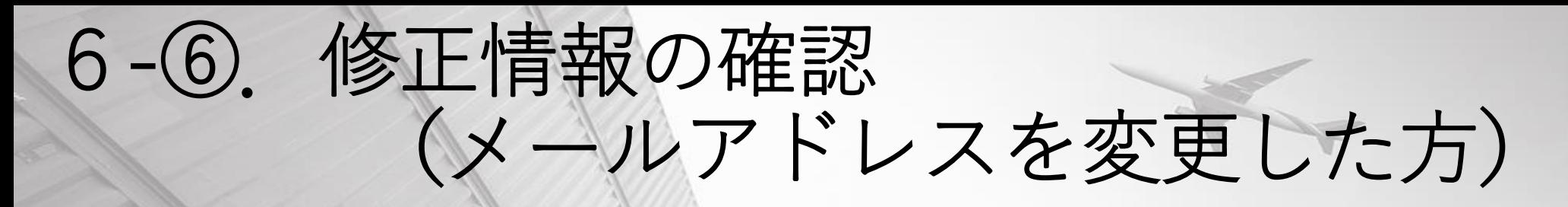

• 「1] のConfirmボタンへ進む

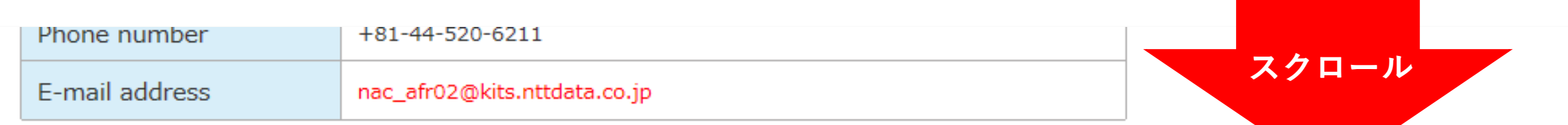

#### **Security information**

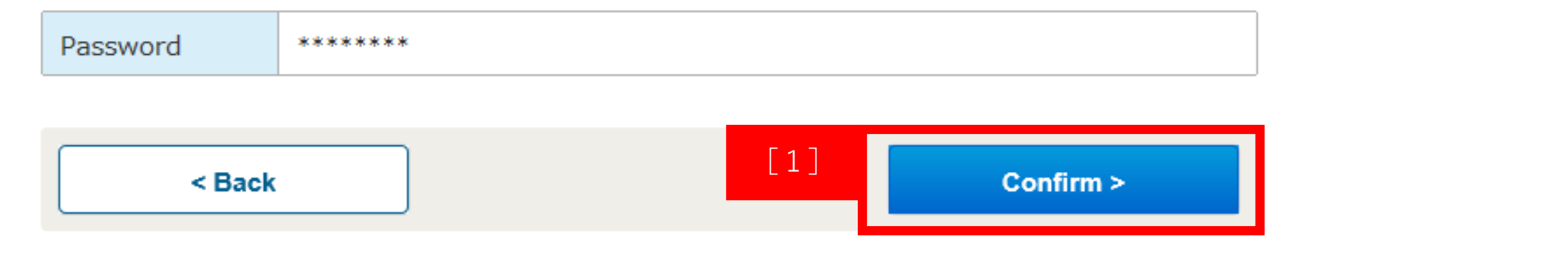

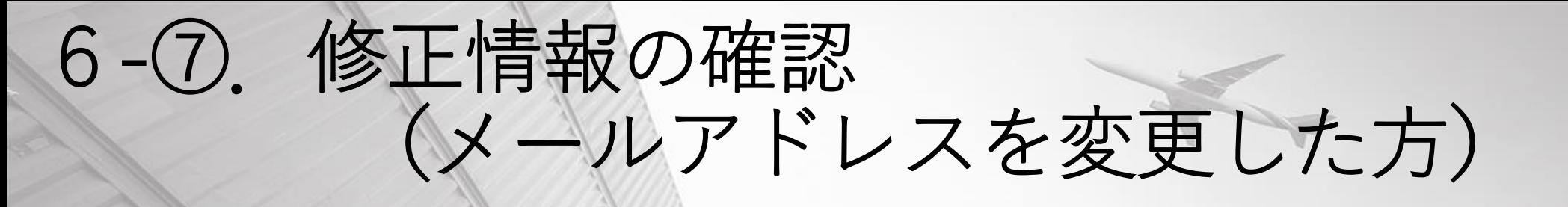

• 赤枠内の**「Registration code」**をご確認、忘れないようメモ をお願いいたします。

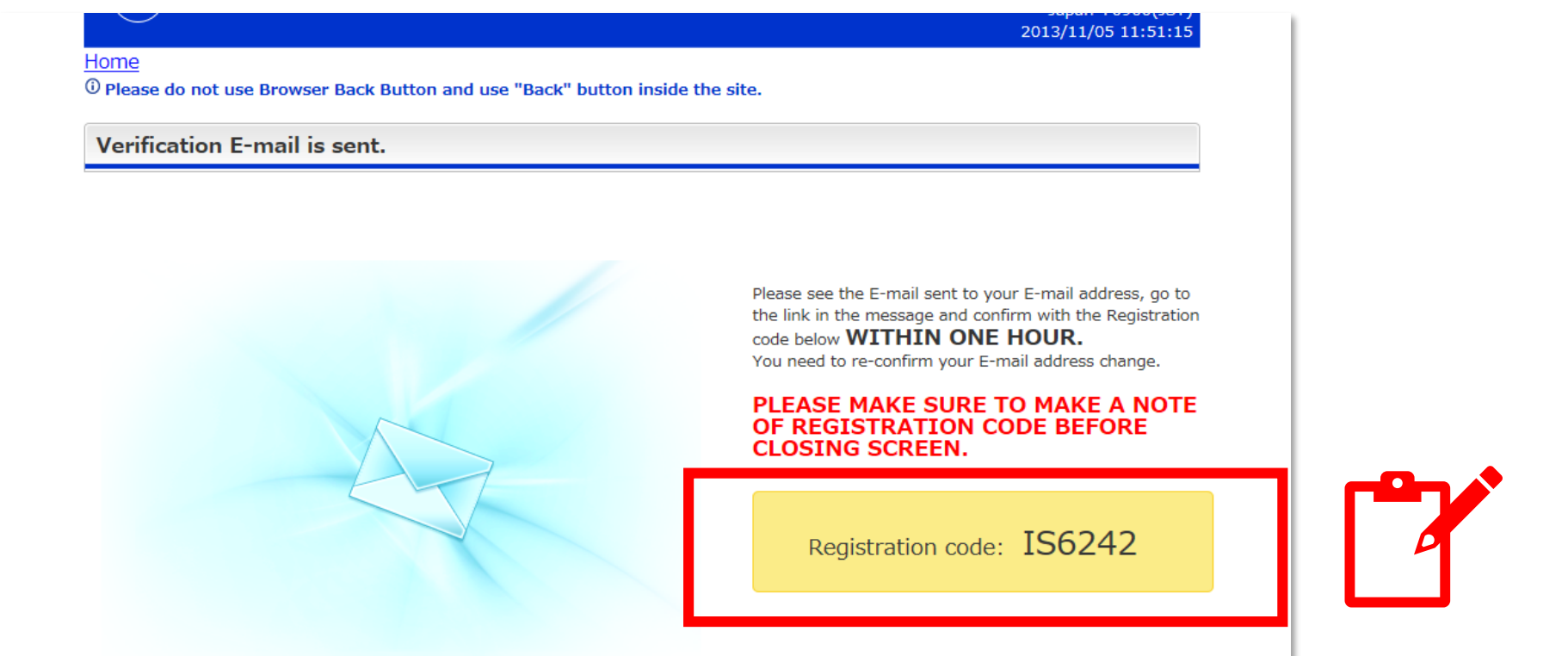

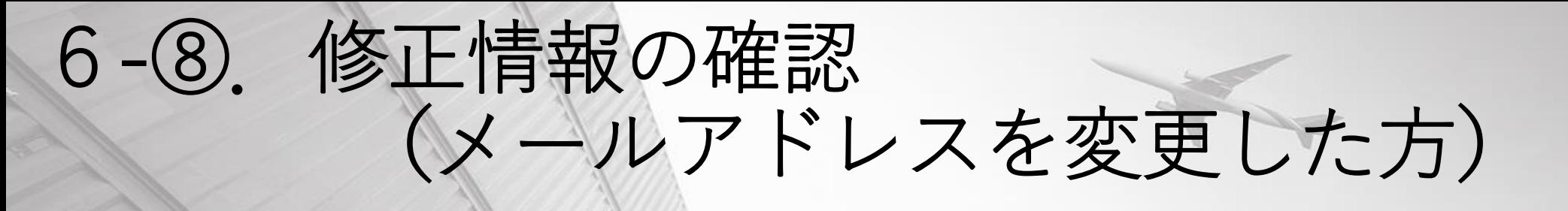

### • 受信したE-mailに記載のURLを開くと、確認画面が表示されま す。

Your change applicant information is accepted.

To continue the applicant information please go to the following URL and enter the Registration code\* WITHIN ONE HOUR.

\*Verification Code is the 6 characters code appeared on the screen when you finished the Preregistration.

http//www.xxxxx.com/REBSC05Entry?q=aaaaa

Sincerely, NACCS Center

**Registration code** 

Please enter the Registration code Then click the "Next" button

#### **Registration code**

Registration code is the 6 digits code appeared on the screen when you changed your E-mail address

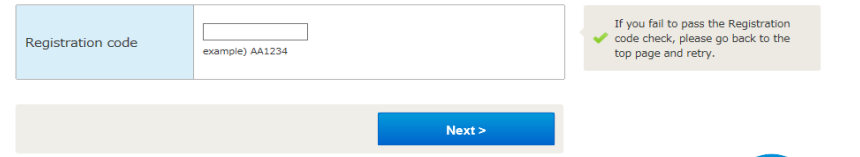

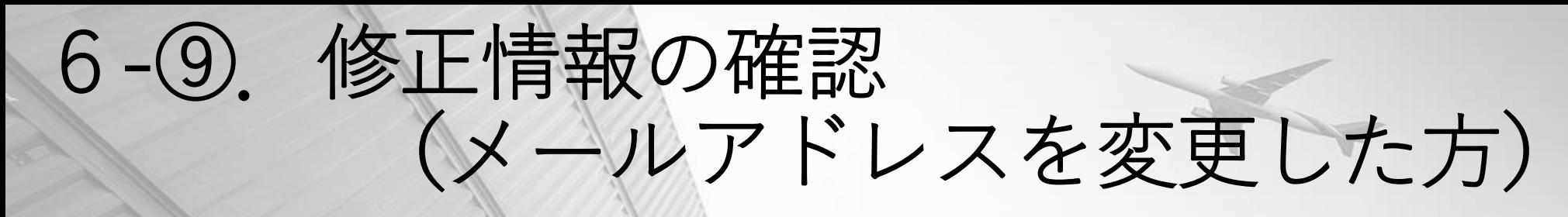

- [1]に先ほどメモをしたRegistration codeを入力
- 「2] のNextボタンへ進む

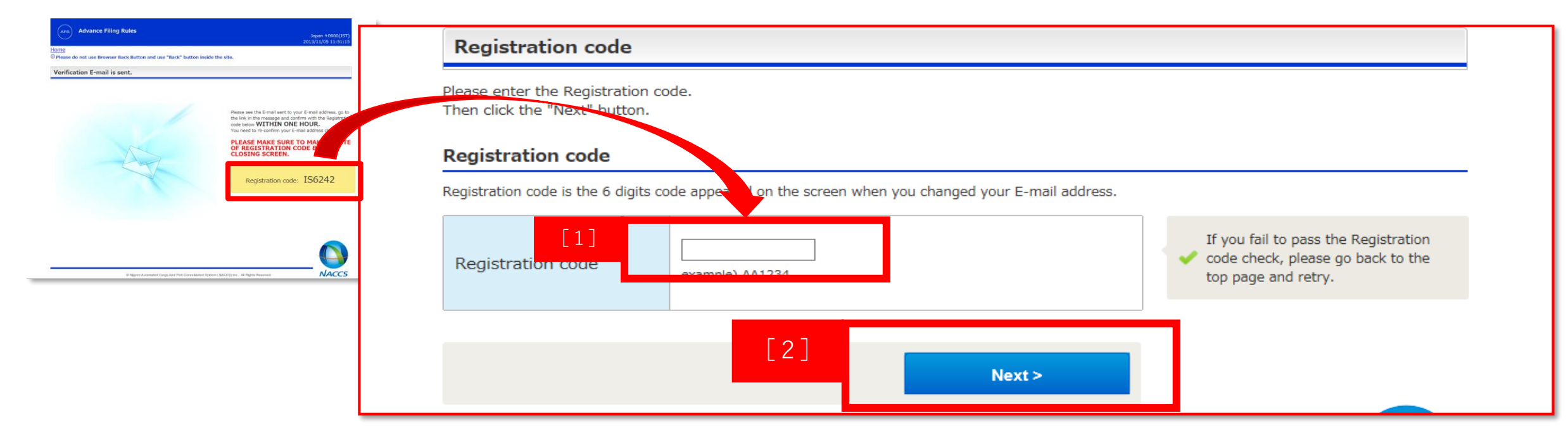

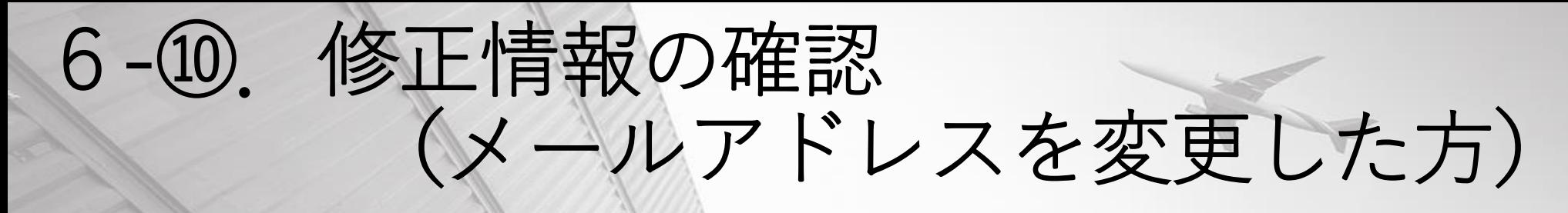

•こちらの画面が表示されたら修正完了です。

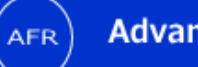

**Advance Filing Rules** 

Japan +0900(JST) 2022/04/19 15:40:56

#### Home

<sup>①</sup> Please do not use Browser Back Button and use "Back" button inside the site.

**Confirmation of change** 

#### Change is completed.

This information is also notified by E-mail. You may close the window now.

## 申請者IDの確認・更新作業は以上となります。 ありがとうございました。

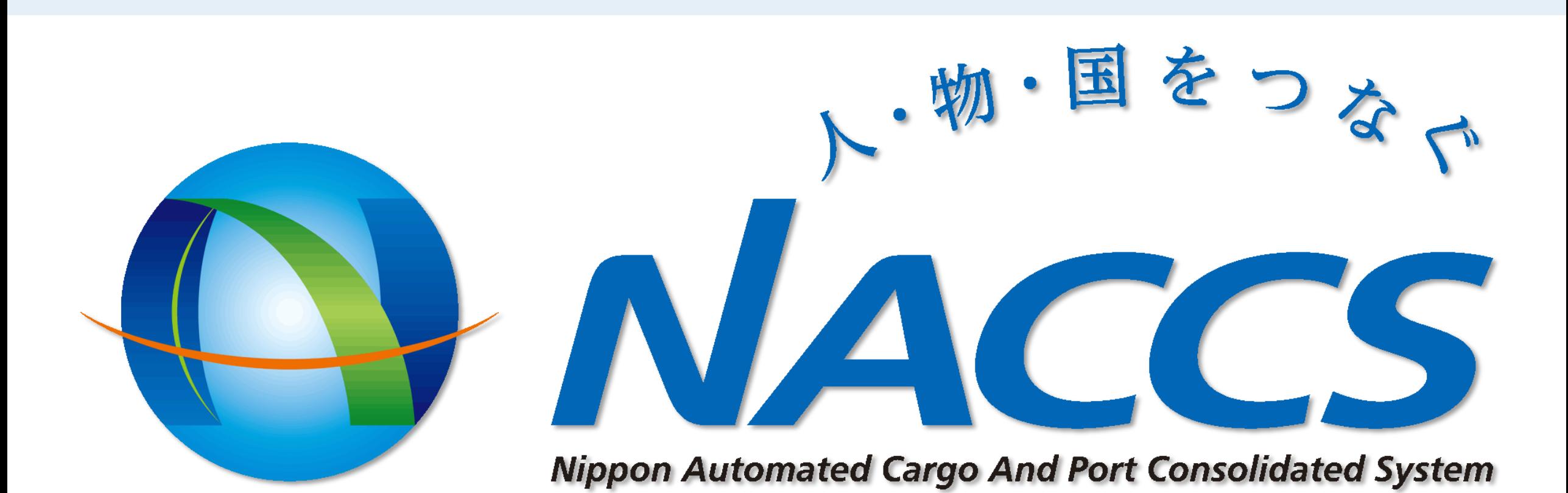